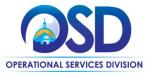

# Job Aid:

### **How to Receive Items in COMMBUYS**

### This Job Aid shows how to:

Receive items in COMMBUYS

### Of Special Note:

Before a receipt can be processed, there must be a purchase order (PO) in Sent status. The receiving of goods and services may be either complete receipt or partial receipt. Items that are being returned must be received and then returned. The receipt of items can also be cancelled without first receiving them. This Job Aid shows how to receive all items on a PO and the completed receipt with a Receipt Number assigned in an updated status of Approved for Invoice. Individuals within an agency or department who receive and/or create requests for payments will find this document useful. These users <a href="MUST">MUST</a> process receiving within the Basic Purchaser role or within the Department Access role with permission given to receive.

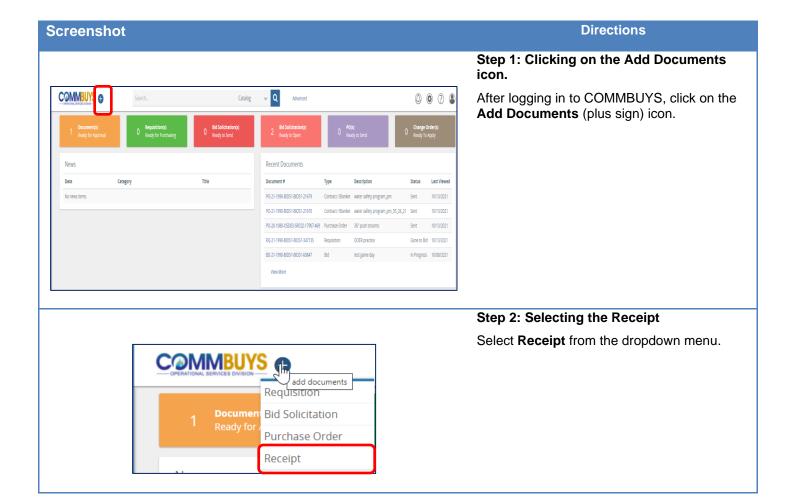

# Screenshot Directions

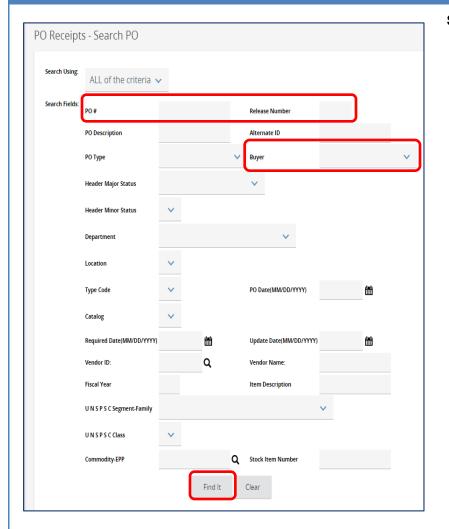

### Step 3: Locating a Purchase Order

- The PO Receipts Search PO page displays.
- 2. Locate the PO using any of these search fields:
  - PO#
  - Release Number
  - Buyer
- Press the Enter key on your keyboard or scroll to the bottom of the screen and click on the Find It button.

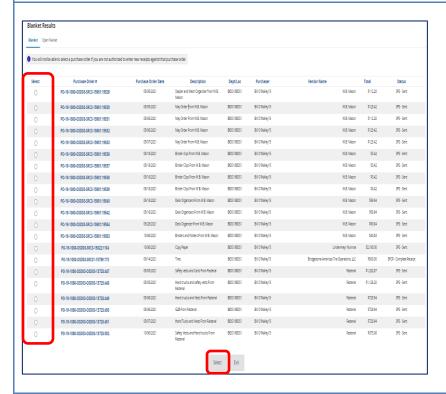

# Step 4: Selecting a Purchase Order

The search results display at the bottom of your screen in the Blanket Results section.

- In the Select column, click on the radio button next to the PO you want to receive.
- 2. Click on the **Select** button at the bottom of the screen.

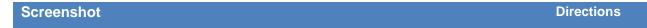

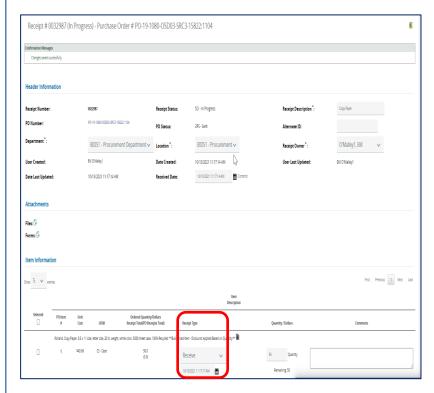

### Step 5: Receiving

The **Receipt** page displays. The **Receipt Type** column defaults to **Receive**.

1. Ensure that each line item's receipt status is marked as **Receive**.

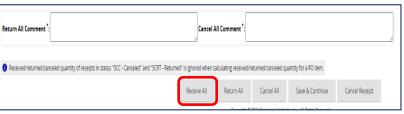

Scroll to the bottom of the page and click on the Receive All button.

www.training.commbuys.com says

Do you want to Receive all remaining items on this Receipt?

OK Cancel

# Step 6: Confirming Receipt

A pop-up box displays the message "Do you want to Receive all remaining items on this Receipt?" Click on the **OK** button to confirm.

# | Item Information | Stem | Secure | Secure | Secure | Secure | Secure | Secure | Secure | Secure | Secure | Secure | Secure | Secure | Secure | Secure | Secure | Secure | Secure | Secure | Secure | Secure | Secure | Secure | Secure | Secure | Secure | Secure | Secure | Secure | Secure | Secure | Secure | Secure | Secure | Secure | Secure | Secure | Secure | Secure | Secure | Secure | Secure | Secure | Secure | Secure | Secure | Secure | Secure | Secure | Secure | Secure | Secure | Secure | Secure | Secure | Secure | Secure | Secure | Secure | Secure | Secure | Secure | Secure | Secure | Secure | Secure | Secure | Secure | Secure | Secure | Secure | Secure | Secure | Secure | Secure | Secure | Secure | Secure | Secure | Secure | Secure | Secure | Secure | Secure | Secure | Secure | Secure | Secure | Secure | Secure | Secure | Secure | Secure | Secure | Secure | Secure | Secure | Secure | Secure | Secure | Secure | Secure | Secure | Secure | Secure | Secure | Secure | Secure | Secure | Secure | Secure | Secure | Secure | Secure | Secure | Secure | Secure | Secure | Secure | Secure | Secure | Secure | Secure | Secure | Secure | Secure | Secure | Secure | Secure | Secure | Secure | Secure | Secure | Secure | Secure | Secure | Secure | Secure | Secure | Secure | Secure | Secure | Secure | Secure | Secure | Secure | Secure | Secure | Secure | Secure | Secure | Secure | Secure | Secure | Secure | Secure | Secure | Secure | Secure | Secure | Secure | Secure | Secure | Secure | Secure | Secure | Secure | Secure | Secure | Secure | Secure | Secure | Secure | Secure | Secure | Secure | Secure | Secure | Secure | Secure | Secure | Secure | Secure | Secure | Secure | Secure | Secure | Secure | Secure | Secure | Secure | Secure | Secure | Secure | Secure | Secure | Secure | Secure | Secure | Secure | Secure | Secure | Secure | Secure | Secure | Secure | Secure | Secure | Secure | Secure | Secure | Secure | Secure | Secure | Secure | Secure | Secure | Secure | Secure | Secure | Secure | Secure | Secure | Secure | Secure | Se

# Directions

# Step 7: Submitting for Approval

The page redisplays and the Ordered Quantity/Dollars Receipt Total (PO Receipts Total) column is updated. The numbers in parentheses now reflect the amount received.

A new row has been added to each line item as 1:1, 2:1, 3:1, etc.

Click on the **Submit for Approval** button at the bottom of the page.

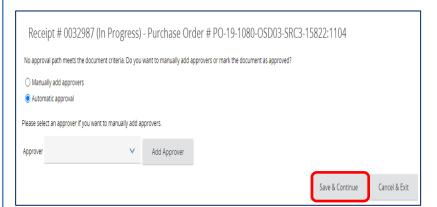

Receive All Return All Cancel All Save & Continue

Received ireturned canceled quantity of receipts in status "SCC - Canceled" and "SCRT - Returned" is ignored when calculating received iret

### **Step 8: Saving Approval**

Each agency sets up their specific approval path for receipts.

- 1. Select the appropriate approval choice.
- 2. Click on the Save & Continue button.

The receipt is now in **Ready for Approval** status until approved. In our scenario, we do not have an approval path for receiving items, so we selected **Automatic approval** and clicked on the **Save & Continue** button.

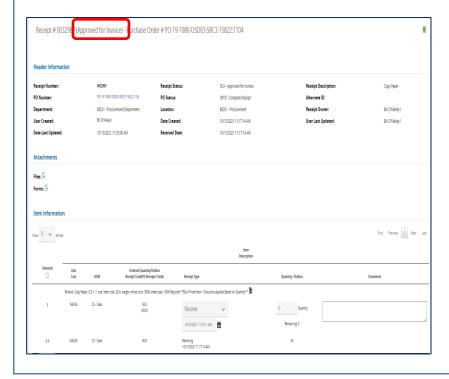

Step 9: Verifying Approval

Once your receipt is approved, it will be placed in the **Approved for Invoice** status.